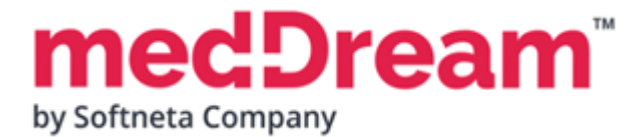

# **HTML 5 ZERO-FOOTPRINT DICOM VIEWER**

# **QUICK START GUIDE**

## **Windows x64 Standard DB Integration on PostgreSQL**

**Document version 3.00**

**This guide describes the basics of installing and configuring web-based DICOM Viewer for PACS server. More information is provided in the full Install Manual, download its latest version: [Install Manual.](https://www.softneta.com/files/meddreamviewer/doc/MedDream-DICOM-Viewer-Install-Manual.pdf)**

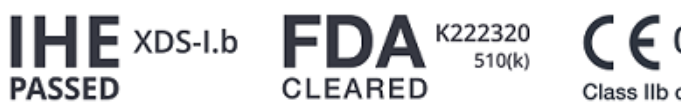

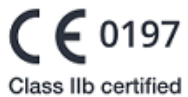

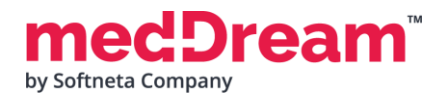

## **ABOUT SOFTWARE**

This guide describes MedDream DICOM Viewer deployment on Windows x64. It uses standard database integration on PostgreSQL and can be integrated into any PACS archive, HIS/RIS/EHR/EMR, Telemedicine, Patient Portals, National Systems, CAD and AI algorithms. MedDream Universal Enterprise Viewer can be installed on premises, in any virtual environment or on cloud.

MedDream is designed to aid medical professionals in day-to-day decision-making process. MedDream is a cost effective certified solution perfect for software vendors, integrators, OEM's and national system providers.

## **PREREQUISITES**

Check [User Manual](https://www.softneta.com/files/meddreamviewer/doc/MedDream-User-Manual.pdf) section: "MedDream viewing functionalities minimal hardware requirements".

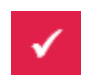

**PostgreSQL database** is installed. If PostgreSQL is not installed on the server, you can download it here: <https://get.enterprisedb.com/postgresql/postgresql-10.8-4-windows-x64.exe>

During the PostgreSQL server configuration remember the port and superuser password.

## **INSTALLATION FOR THE FIRST TIME**

**Install MedDream DICOM Viewer:**

- **Download** the latest Windows version of MedDream from the Softneta website: <https://www.softneta.com/files/meddreamviewer/NEWEST/MedDream-DICOM-Viewer-Setup.exe>
- **MedDream-DICOM-Viewer-Setup.exe.**

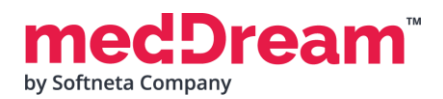

• **Remember** default MedDream Viewer **login credentials** and click **Next >** button:

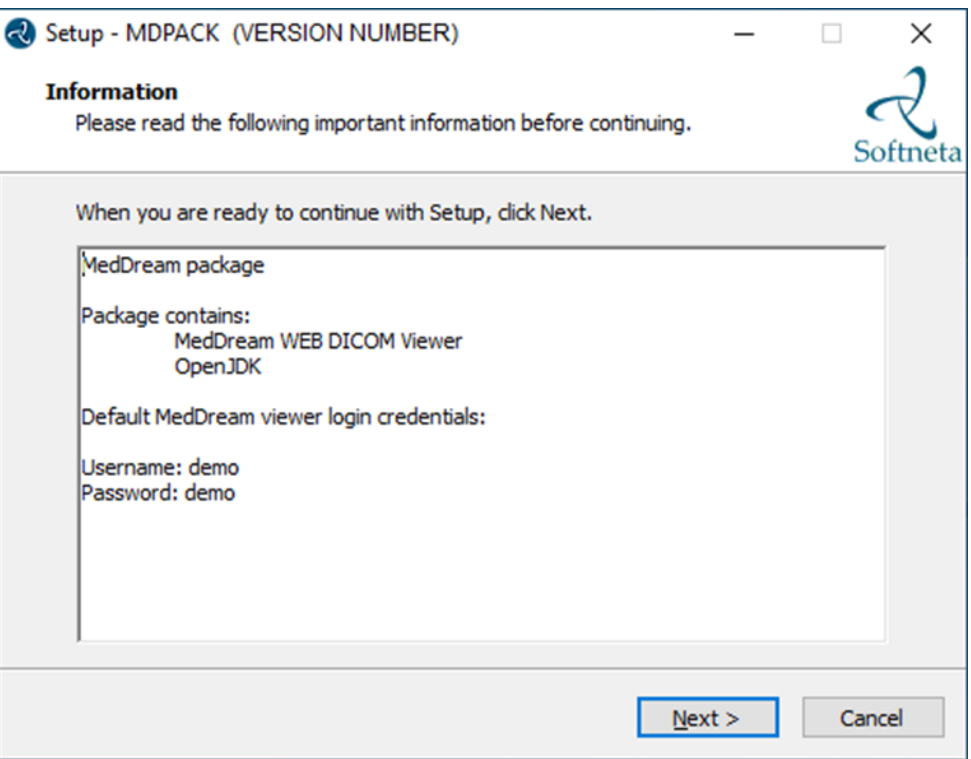

• Choose **C:\MDPACK** and click **Next >** button:

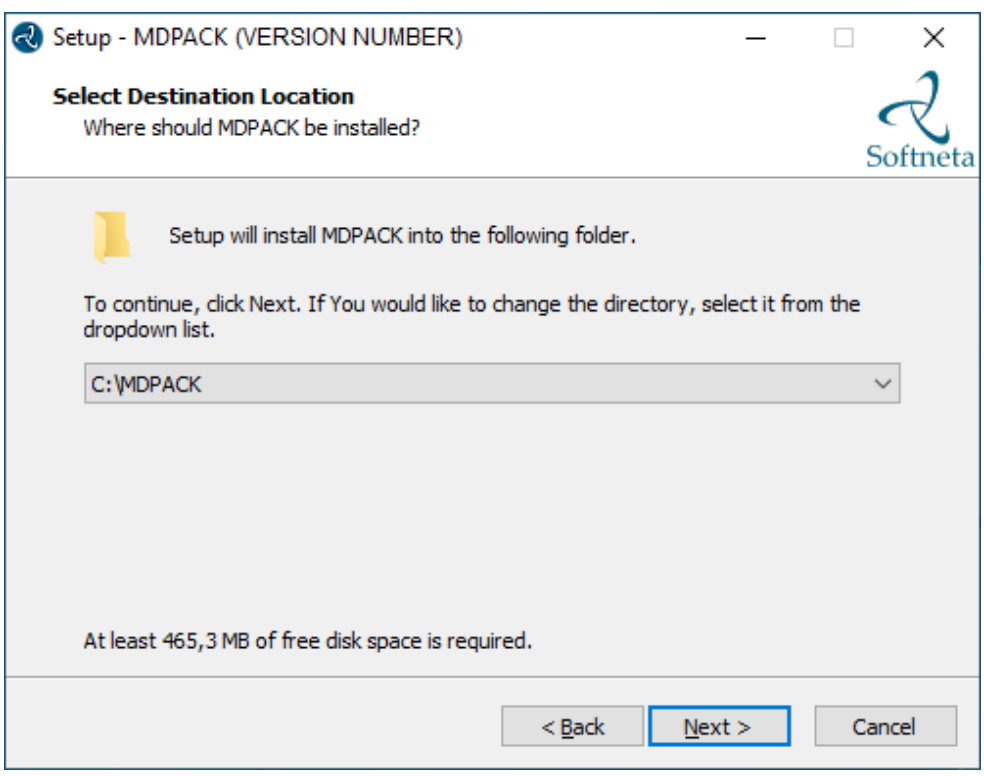

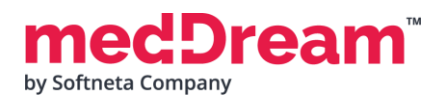

• Choose **Default installation** and click **Next >** button:

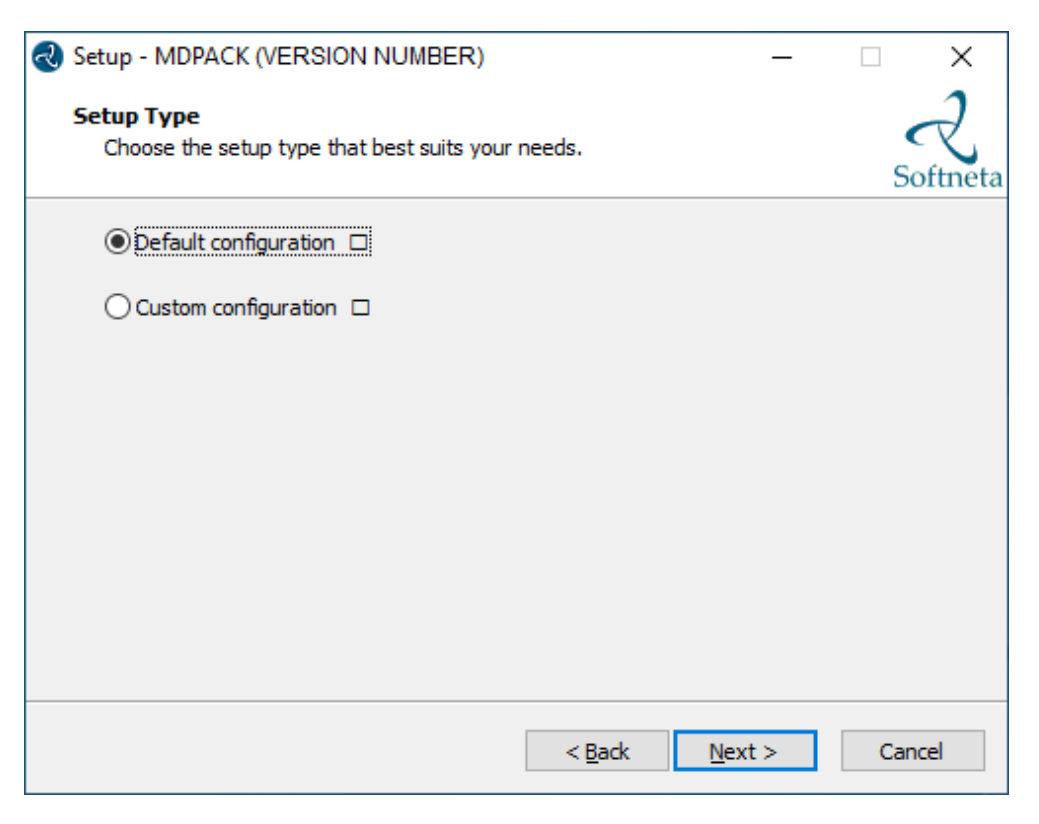

• Click **Install** button:

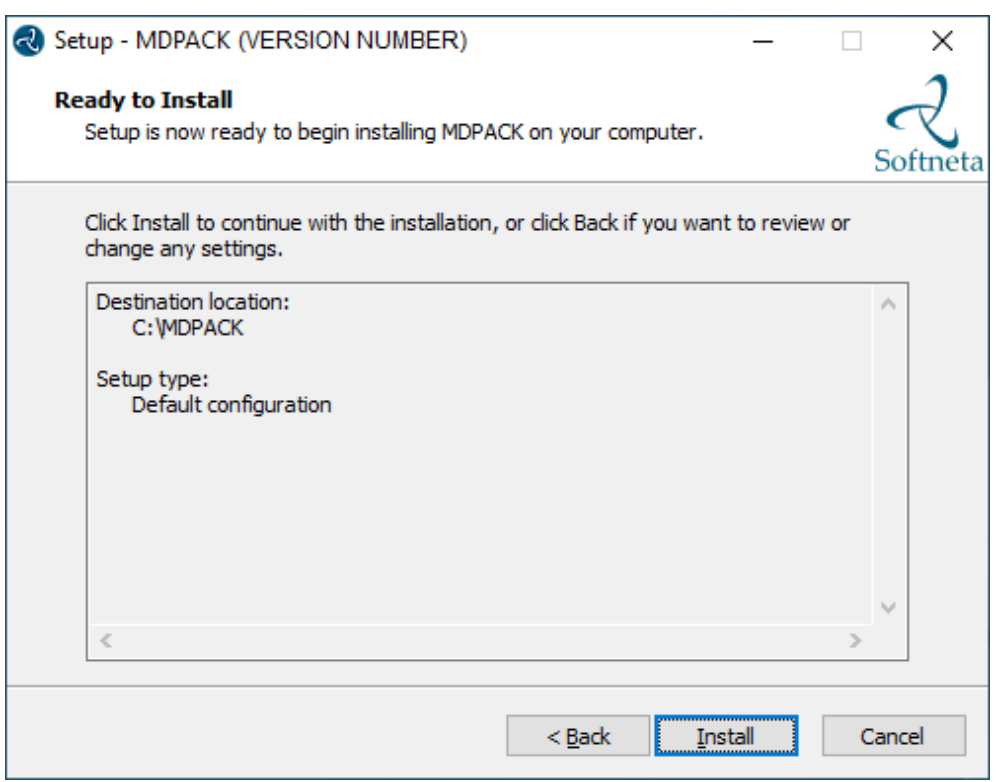

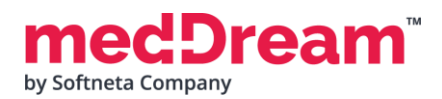

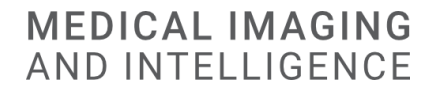

• Well done, you have completed the installation. Click **Finish** button.

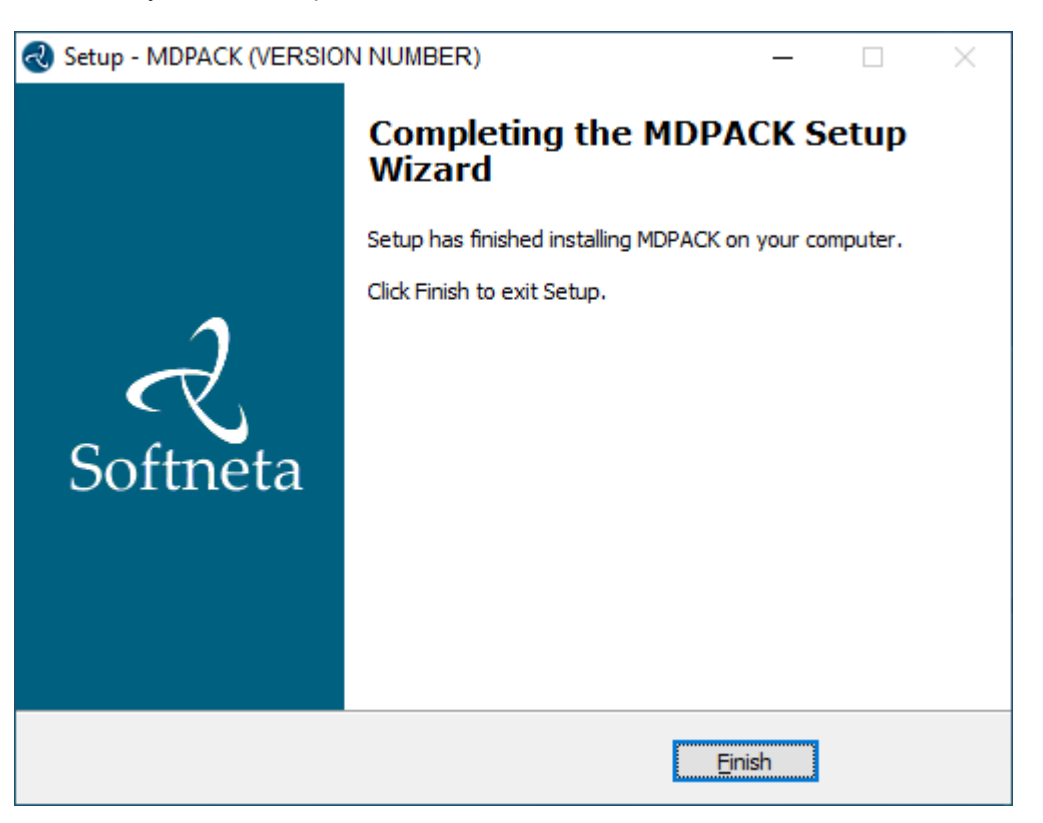

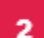

#### **Install MedDream database:**

- **Download** scripts: [https://www.softneta.com/files/meddreamviewer/DB/MedDreamViewer-DB-](https://www.softneta.com/files/meddreamviewer/DB/MedDreamViewer-DB-PostgreSQL.zip)[PostgreSQL.zip](https://www.softneta.com/files/meddreamviewer/DB/MedDreamViewer-DB-PostgreSQL.zip)
- **Unzip** the package MedDreamViewer-DB-PostgreSQL.zip to **C:\MDPACK\MedDreamViewer-DB-PostgreSQL**
- **Install** MedDream database to PostgreSQL by executing C:\MDPACK\MedDreamViewer-DB-PostgreSQL\PostgreSQL-DB\meddream-db-create.bat:

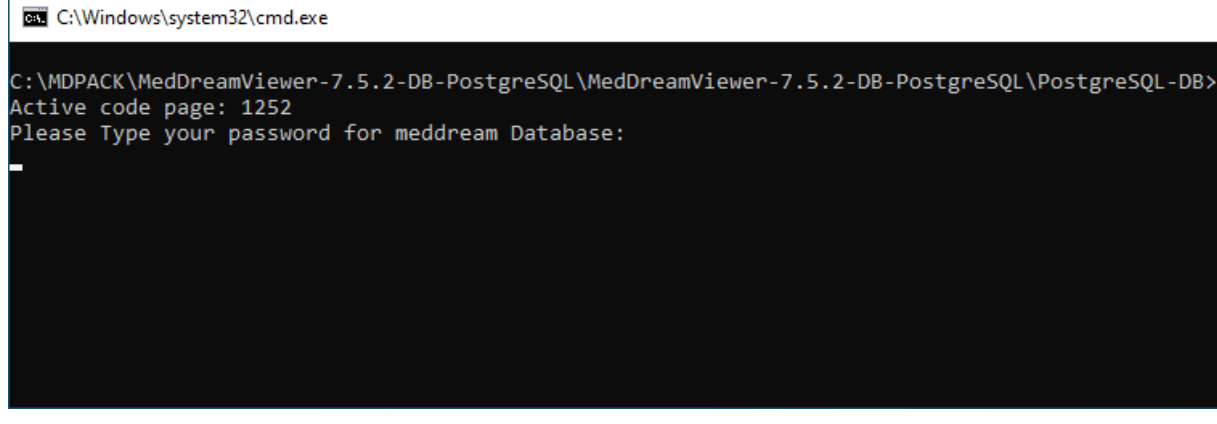

• **Type** your password and press **<Enter>**. This is a new password for the user "meddream".

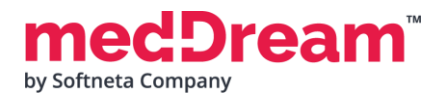

#### **Remember** it.

After that you will be asked to enter the current password for the user "postgres". **Type** "postgres" user password of **PostgreSQL database** and press **<Enter>.**

• Insert test data to MedDream database by executing C:\MDPACK\MedDreamViewer-DB-PostgreSQL\PostgreSQL-DB\meddream-db-insert.bat:

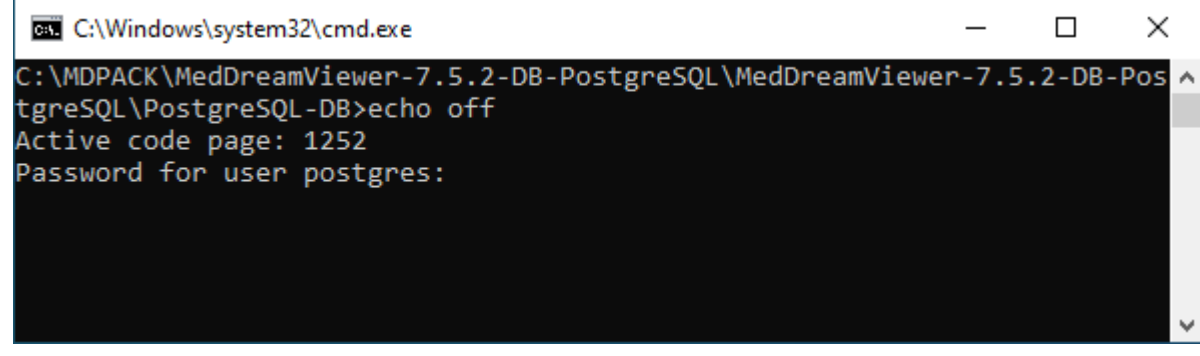

• You will be asked to enter the password for the user "postgres". **Type** it and press **<Enter>.**

## **CONFIGURATION**

**Copy** and **replace** C:\MDPACK\MedDreamViewer-DB-PostgreSQL\MDPACK folder to C:\MDPACK

#### **Change the basic MedDream Viewer settings for the first launch.**

- **Open** C:\MDPACK\MedDream\application.properties file and **write** database user "meddream" password after "=" (you created this password during MedDream database installation): com.softneta.meddream.pacs.configurations[0].password={Password}
- **Save** the file.

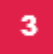

**Restart MedDream service.** After making any changes to the application.properties file, the MedDream service must be restarted.

• **Open** Windows **Services** by pressing **<Win**⊞ **> + R** and **type** services.msc. Click **<OK>** button:

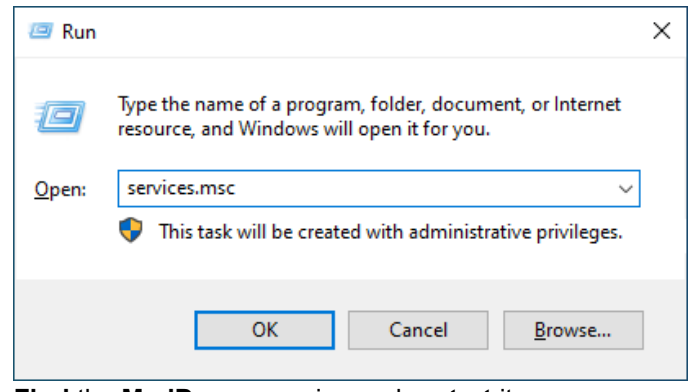

• **Find** the **MedDream** service and **restart** it:

## **MEDICAL IMAGING** AND INTELLIGENCE

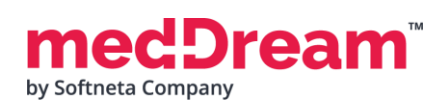

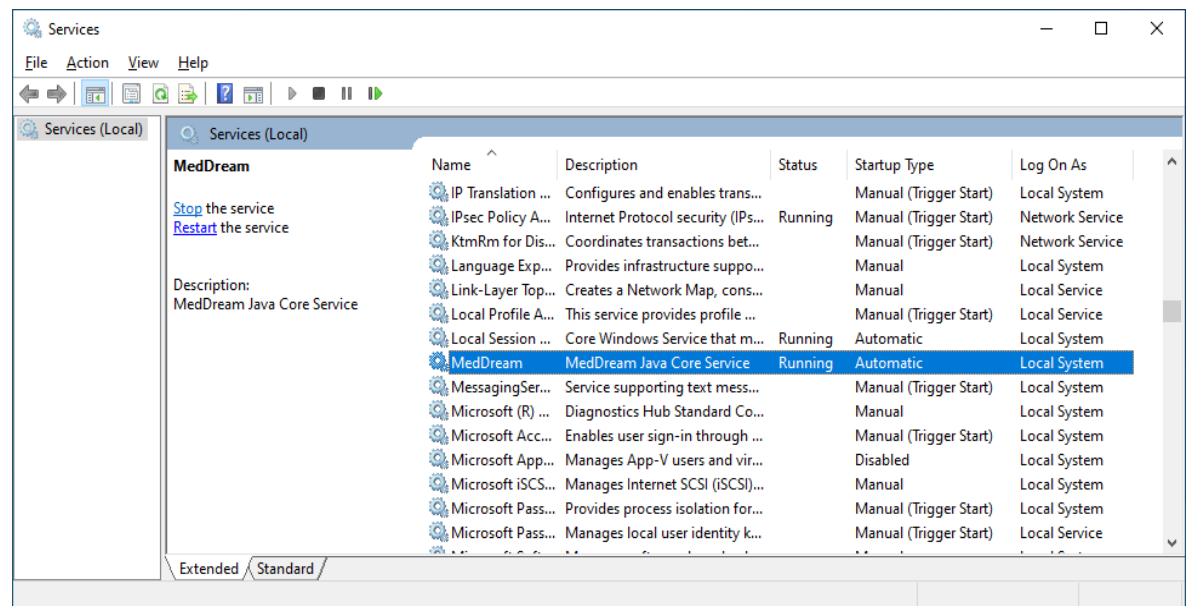

**NOTE:** In the C:\MDPACK\MedDream\ApTemplates you can find examples of MedDream Viewer configurations with explanations. All MedDream settings are stored in the application.SAMPLE.properties file.

## **VERIFICATION**

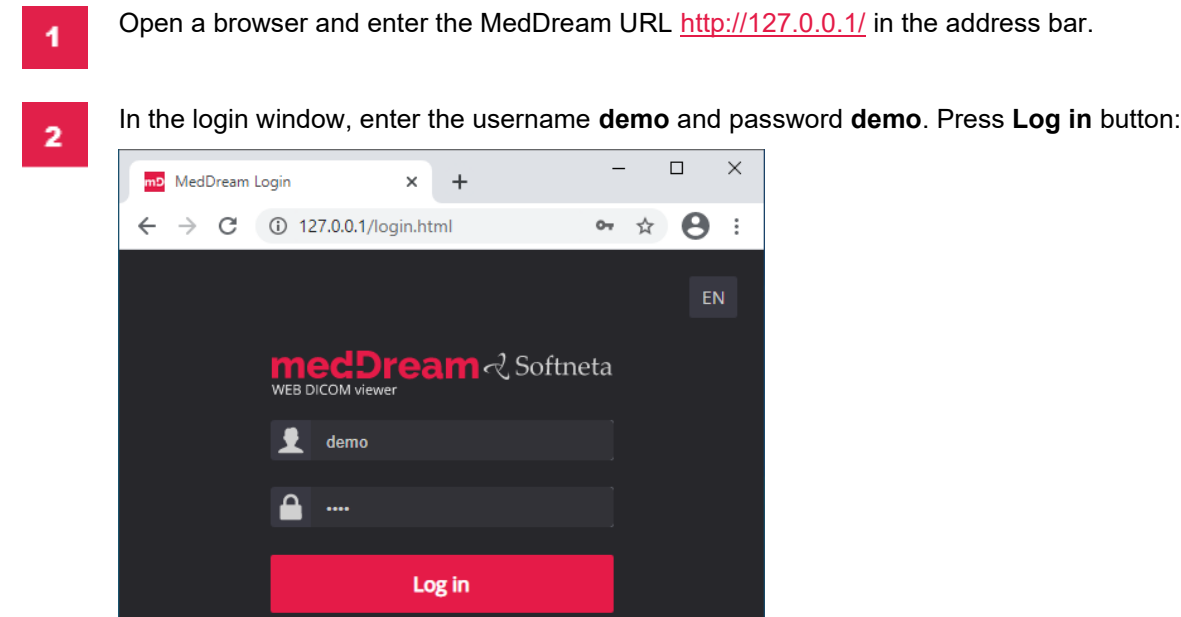

Copyright 2021 © Softneta MedDream 24d5cf791fb5

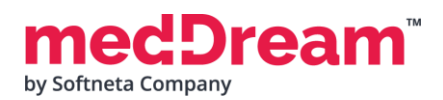

## **MEDICAL IMAGING** AND INTELLIGENCE

**TIP:** If you can't connect, restart Windows services (run in cmd line "services.msc" and restart MedDream service).

3

MedDream Viewer shows an empty list of studies:

| mp MedDream search                                       | $x +$                                                                                                    | $\Box$<br>$\times$<br>—       |
|----------------------------------------------------------|----------------------------------------------------------------------------------------------------|-------------------------------|
| C<br>127.0.0.1/search.html<br>$\leftarrow$ $\rightarrow$ |                                                                                                    | $\boldsymbol{\Theta}$<br>07 ☆ |
| 2021-02-06 To 2021-02-09                                 | 1m 1y Any All CR CT DX MR - Q<br>3d<br>1d<br>$\sqrt{1}$                                                                                                    | 호<br>业<br>EN                  |
| ID                                                       | $Q \downarrow \uparrow$ Name<br>$Q \downarrow \uparrow$ Modality $Q \downarrow \uparrow$ Description $Q \downarrow \uparrow$ Date Time<br>$Q \downarrow \uparrow$ Accession<br>IT Received On<br>Nothing found | $Q$ if<br>IT Source AE        |
|                                                          |                                                                                                    |                               |
| Copyright 2021 © Softneta MedDream 24d5cf791fb5          |                                                                                                    |                               |

**Change** the date range selection by pressing **<Any>** button. Now you can see one study in the list:

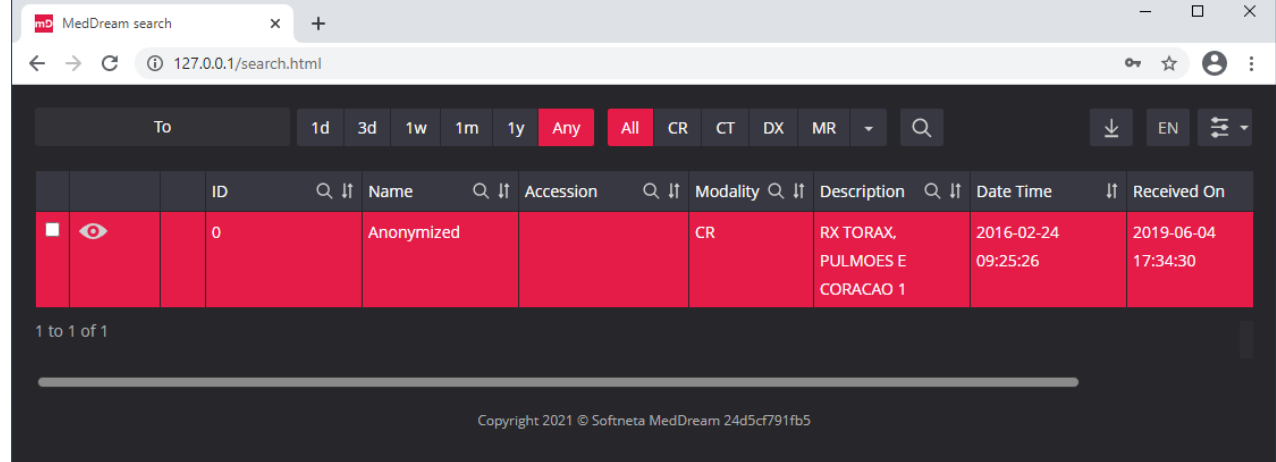

**TIP:** Samples of anonymized studies can be downloaded from https://demo.softneta.com/ (Login –> Open the selected study –> Click Export –> Select the DICOM format and click Export again –> Press the Download link).

AAM by Softneta Company

### **MEDICAL IMAGING AND INTELLIGENCE**

**Click** once on the study with the left mouse button. MedDream viewer opens the study in a new browser tab:

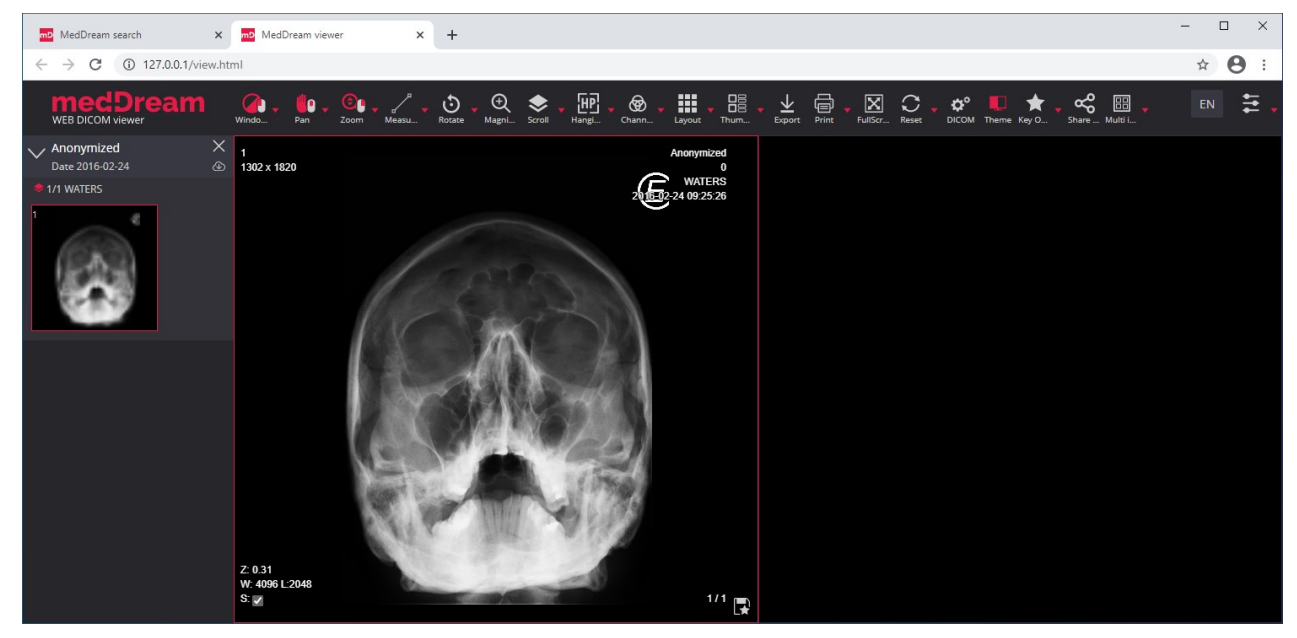

6

Now you can try and see how powerful and useful this tool is.

## **TROUBLESHOOTING**

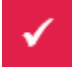

You must restart the MedDream service each time after changes to the application.properties file or if something went wrong. You can restart the service by running in cmd line: services.msc -> then selecting MedDream service and clicking Restart on the left.

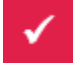

If you can't open the studies, clearing your browser's cache may help. Open a browser and press **CTRL+SHIFT+DEL**. Then select which old data you want to delete and click **Clear** data.

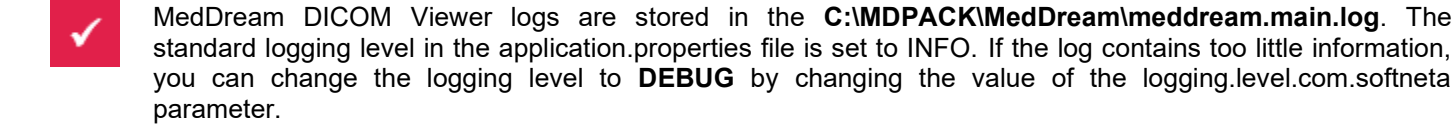

## **LICENSE**

MedDream DICOM Viewer licensed under the Commercial License. Please contact info@softneta.com to get TRIAL or Commercial license. If you have a License Serial number, follow these instructions:

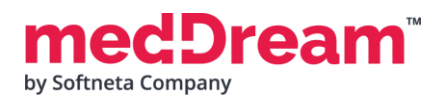

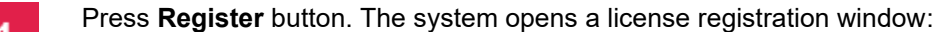

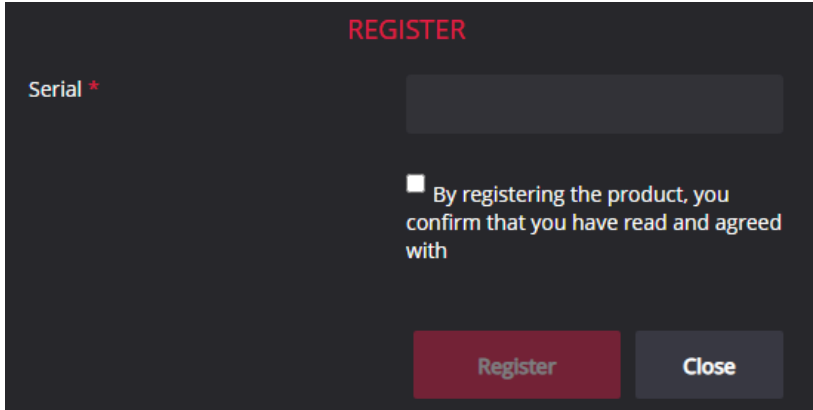

- Enter the name of the organization and the license **Serial** number you received.  $\overline{2}$
- Click on the link **EULA** and read Software License Agreement. After reading, close the window by clicking the **<Close>** button.
- **Check** the box  $\Box$  to confirm that you accept license agreement.
	- Press **Register** button. The license will be successfully registered.

**NOTE:** If you have any questions about MedDream licenses and prices, please contact our SALES team by email [info@softneta.com](mailto:info@softneta.com) or by phone +370 670 15991.

## **HELP AND RESOURCES**

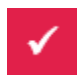

5

Detailed MedDream installation and configuration instructions are provided in the install manual. You can download it from here: [https://www.softneta.com/files/meddreamviewer/doc/MedDream-DICOM-Viewer-](https://www.softneta.com/files/meddreamviewer/doc/MedDream-DICOM-Viewer-Install-Manual.pdf)[Install-Manual.pdf](https://www.softneta.com/files/meddreamviewer/doc/MedDream-DICOM-Viewer-Install-Manual.pdf)

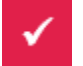

We are constantly improving this product. Get the most out of your MedDream Viewer with updated features and performance.

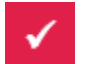

Download the User manual from [https://www.softneta.com/files/meddreamviewer/doc/MedDream-DICOM-](https://www.softneta.com/files/meddreamviewer/doc/MedDream-DICOM-Viewer-User-Manual.pdf)[Viewer-User-Manual.pdf](https://www.softneta.com/files/meddreamviewer/doc/MedDream-DICOM-Viewer-User-Manual.pdf) and get more information about this device.

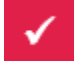

Read short instructions and watch tutorial videos here: [https://www.softneta.com/documentation/user](https://www.softneta.com/documentation/user-guide/user-introduction/)[guide/user-introduction/](https://www.softneta.com/documentation/user-guide/user-introduction/)

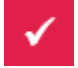

Our great SUPPORT team is always ready to help you. If you have any questions, please write an email to support@softneta.com or call +370 672 62795.